## **Edit Assessments**

Edit the settings of your assessment by using the **Assessment Properties** window to change basic properties or how the assessment performs its security evaluation.

To access this window, click the respective assessment or policy on the Policies tree of the **Security Summary** view, then select **Edit Settings** from the ribbon options. You can also right-click the assessment and select **Properties** to access the same window.

You can edit in the following tabs:

- [General](https://wiki.idera.com/display/SQLSecure28/Change+assessment+properties)  Edit properties, such as the description
- [Security Checks](https://wiki.idera.com/display/SQLSecure28/Change+assessment+security+checks) Choose different security checks
- [Audited SQL Servers](https://wiki.idera.com/display/SQLSecure28/Change+SQL+Servers+audited+by+assessment) Change which SQL Server instances are audited by this assessment
- [Internal Review Notes](https://wiki.idera.com/display/SQLSecure28/Change+Internal+Review+Notes+in+assessment) Edit the internal review notes associated with this assessment

SQL Secure tells you who has access to what on your SQL Server databases. [Learn more](https://www.idera.com/productssolutions/sqlserver/sqlsecure) > >

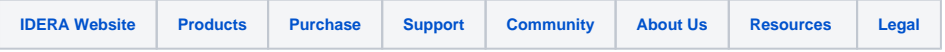